# ■ Quick けあ Build 59 ピックアップ

今回ご提供させていただきます『Build59』について、Build58 から変更/追加された内容のうち、ポイントとなる項目をピックアップし、 各システムに分けてご紹介いたします。なお、仕様変更など重要な項目も含まれておりますので、必ずご確認していただきますようお願い致します。

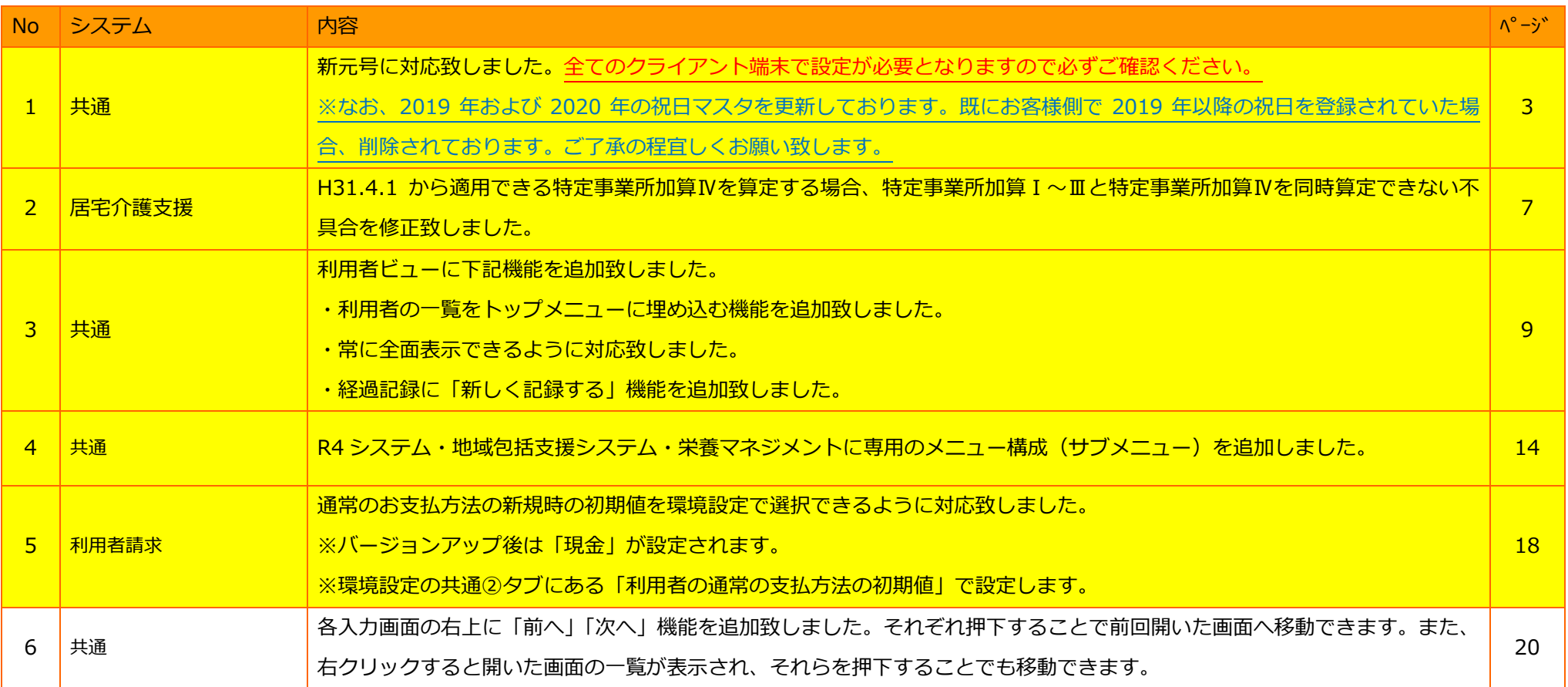

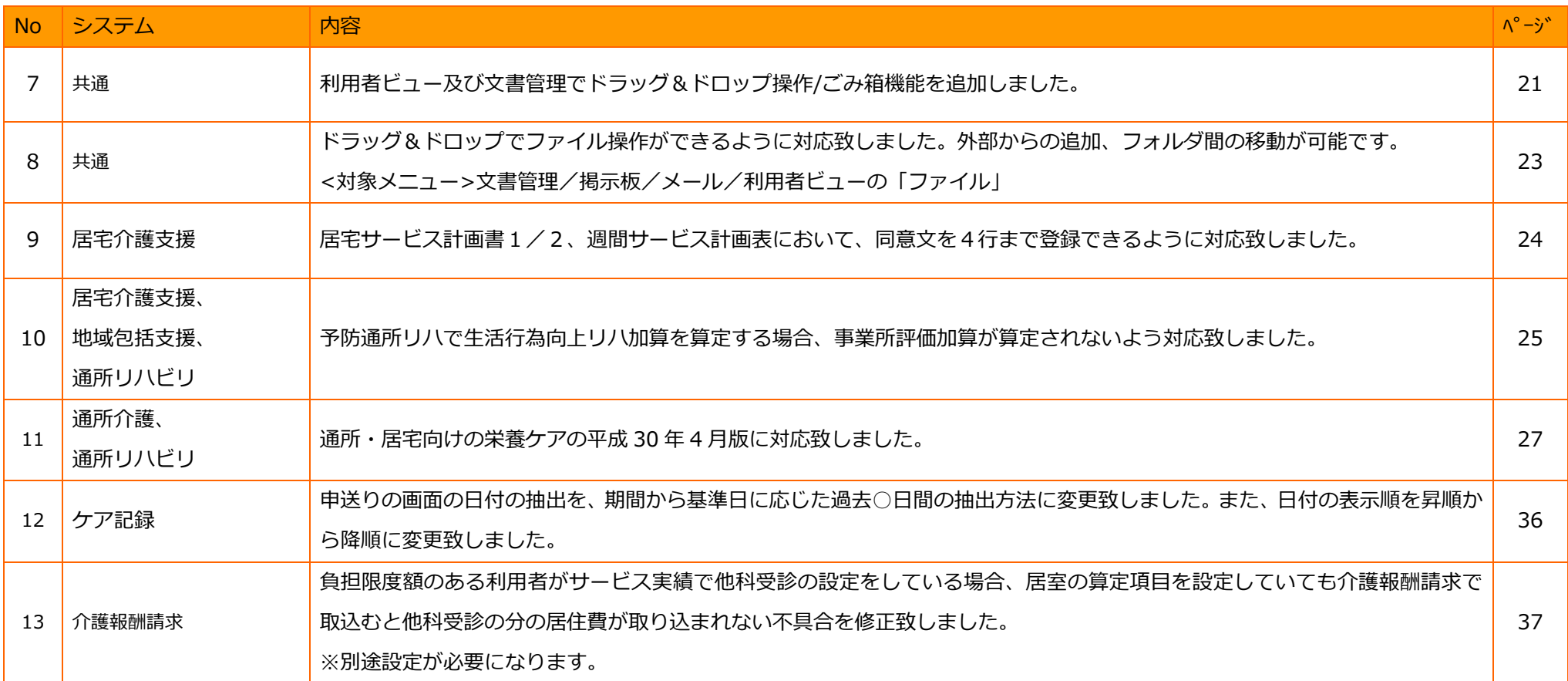

#### 1. 新元号に対応致しました。

Quick けあ2」のパソコンに新元号の登録を行います。(Windows のレジストリに登録します)

本作業を⾏うことで、WindowsUpdate(最新)が不要になります。特に下記の場合は、本作業を推奨いたします。

①パソコンがインターネットに接続されていない。

②WindowsUpdate を長期間行っていない。(WindowsUpdate に失敗する可能性がございます)

#### 【トップメニュー】

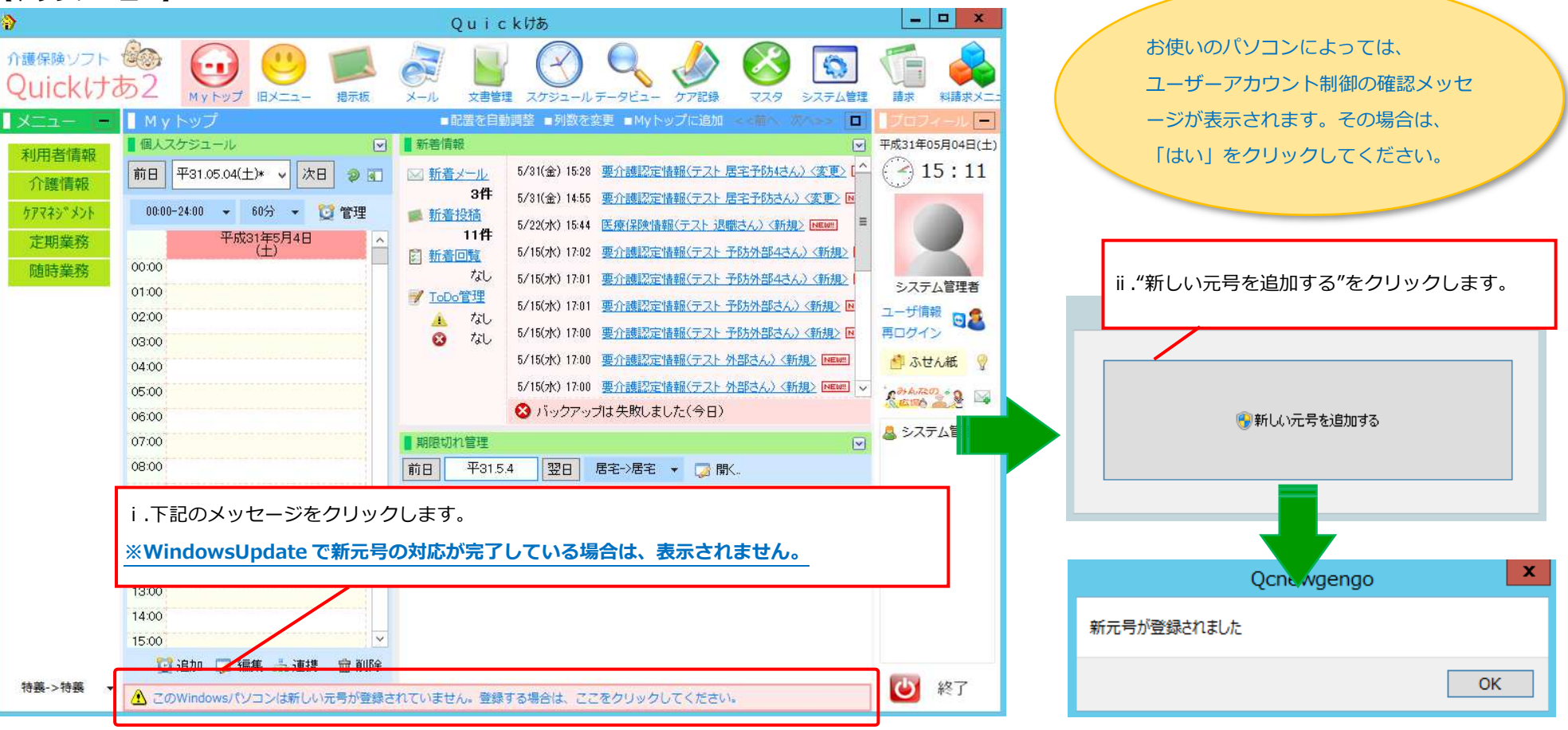

#### 【新元号に対応】日付選択画面・カレンダー画面に表⽰される元号について

各画面の日付選択およびカレンダー画面に新しい元号が表示されます。また、元号対応に伴い一部の画面の日付選択メニューを変更しております。

例) 《メニュー》:利用者情報-異動情報

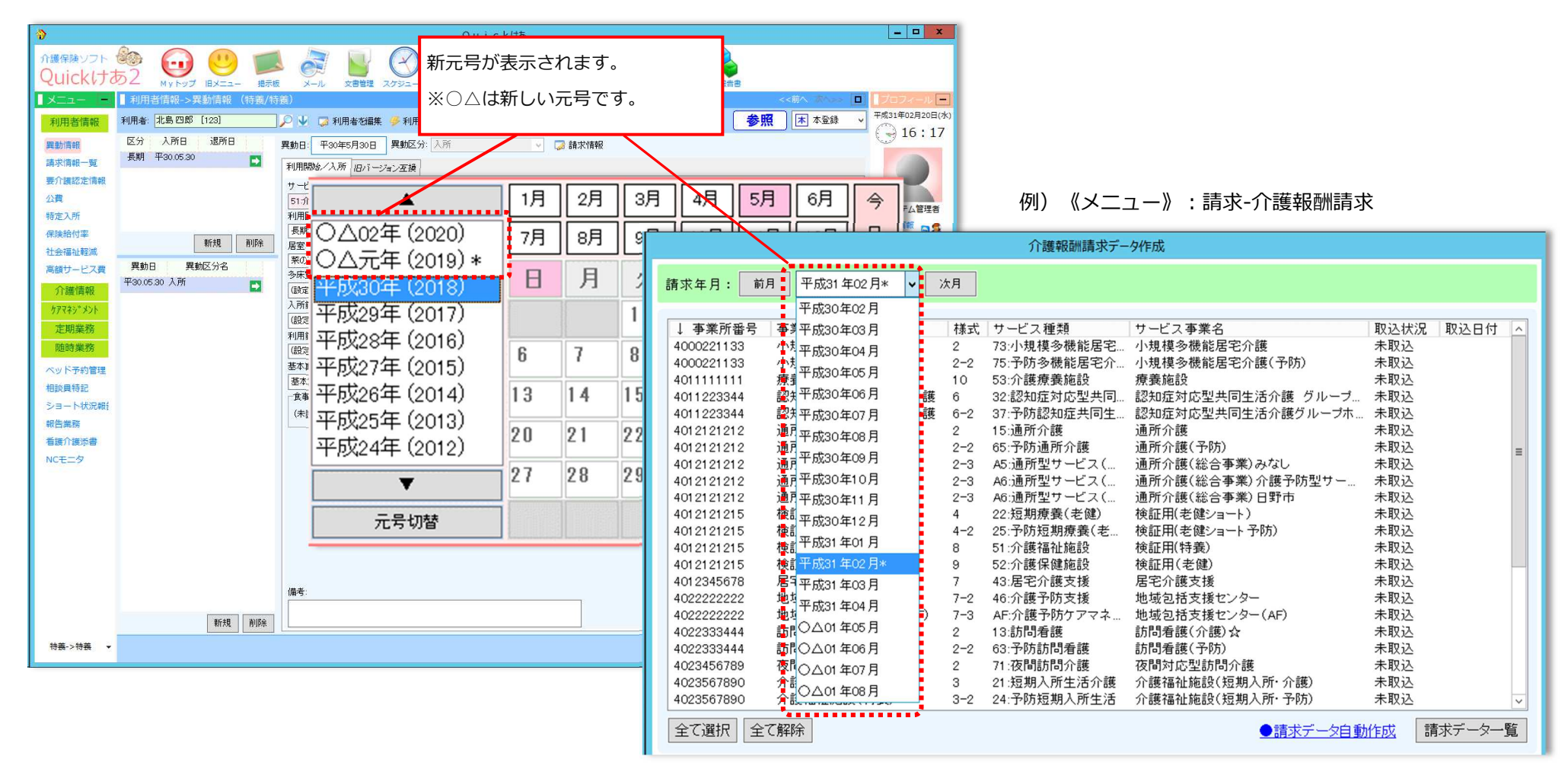

# 【新元号対応】計画書の同意欄に表⽰する元号について

新元号が切り替わるタイミングの前後で、柔軟に元号表示を変更できるように対応しております。

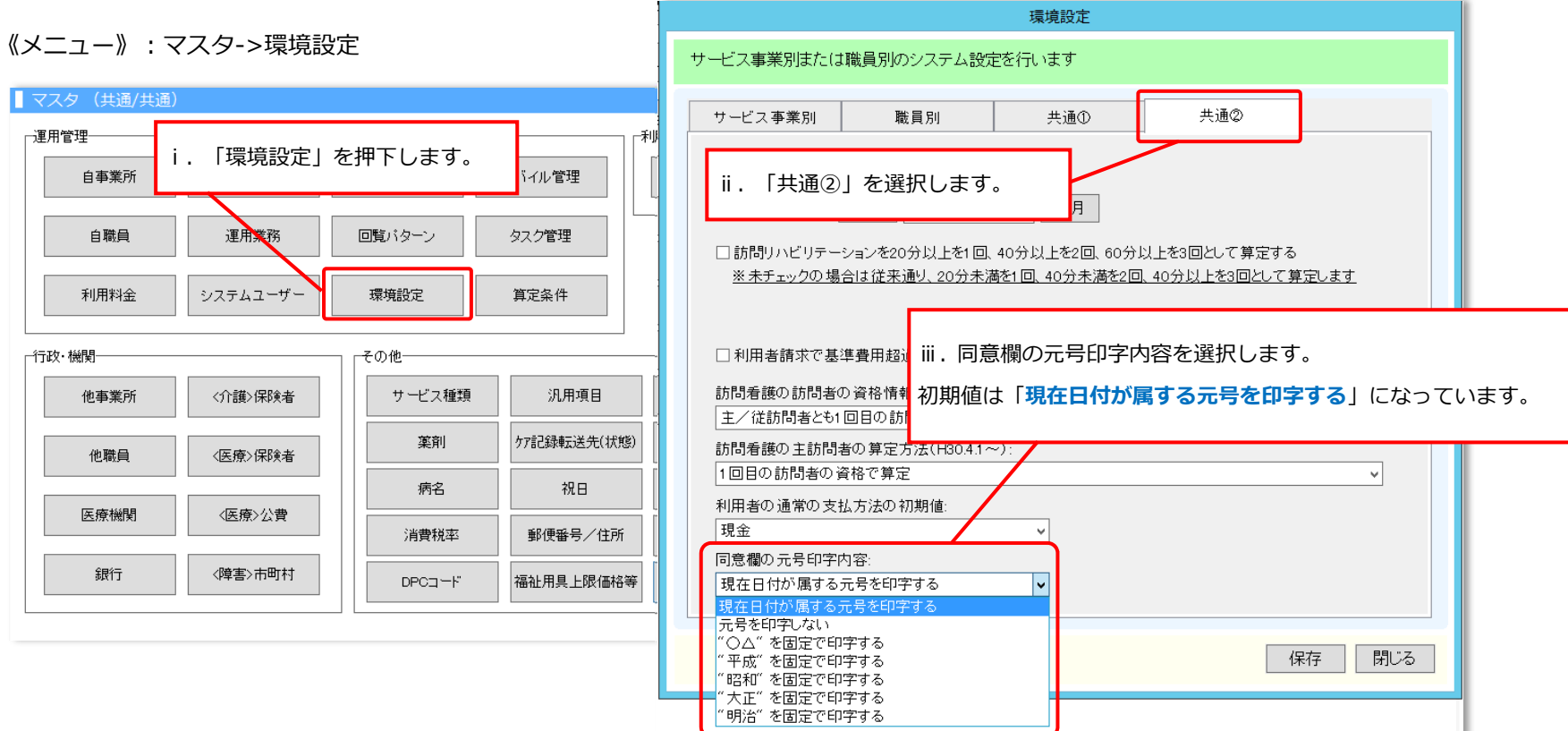

#### 【設定内容詳細】

![](_page_4_Picture_49.jpeg)

# 【補足】システム(ログイン)ユーザー別に同意欄の元号表示を変更する場合

システムユーザー(ログイン)ユーザー別に同意欄の元号表示を変更される場合は、システムユーザー画面より変更することができます。 《メニュー》∶マスタ->システムユーザー

![](_page_5_Picture_20.jpeg)

2. 居宅介護支援(自事業所)H31.4.1 から適用できる特定事業所加算Ⅳを、特定事業所加算Ⅰ〜Ⅲと同時算定できるように対応致しました。<br>-

《メニュー》: マスタ->自事業所->サービス事業の設定->体制設備

# 【バージョンアップ前】

#### 【バージョンアップ後】

![](_page_6_Picture_31.jpeg)

# 【補足 平成 31 年 4 月から体制設備が変更となる場合】

下記の手順に沿って、体制設備の異動履歴の追加を行い加算の変更を行って下さい。

《メニュー》: マスタ->自事業所->サービス事業の設定

![](_page_7_Figure_3.jpeg)

# 3. 利用者ビューに各種機能を追加致し、さらに使いやすくなりました。

![](_page_8_Picture_75.jpeg)

#### 《利用者ビュー画面》

![](_page_8_Picture_76.jpeg)

![](_page_8_Picture_4.jpeg)

#### 【①利用者の一覧をトップメニューに埋め込む機能を追加致しました。】

![](_page_9_Figure_1.jpeg)

# 【②常に前面表⽰できるように対応致しました。】

![](_page_10_Picture_26.jpeg)

#### 【③経過記録に「新しく記録する」機能を追加致しました。】

![](_page_11_Figure_2.jpeg)

【④画面左側の(業務)メニューを折りたたむことができるようになりました。】

![](_page_12_Picture_126.jpeg)

![](_page_12_Figure_3.jpeg)

![](_page_12_Figure_4.jpeg)

# 4. R4 システム・地域包括支援システム・栄養ケアマネジメントに専用のメニュー構成(サブメニュー)を追加しました。<br>-

専⽤のメニューを使⽤する場合は、別途設定が必要になります。

![](_page_13_Figure_2.jpeg)

![](_page_14_Picture_25.jpeg)

# 【サブメニューの作成方法】

《メニュー》: マスタ->ユーザ情報

![](_page_15_Picture_35.jpeg)

次頁に続く

![](_page_16_Picture_8.jpeg)

#### 《メニュー》:利用者情報->利用者登録

![](_page_17_Figure_2.jpeg)

# 【設定方法】

![](_page_18_Picture_18.jpeg)

# 6. 各⼊⼒画面の右上に「前へ」「次へ」機能を追加しました。

それぞれ押下することで前回開いた画面へ移動できます。また、右クリックすると開いた画面の一覧が表示され、それらを押下することでも移動できます。

《メニュー》:共通

【例:異動情報->要介護認定情報】

![](_page_19_Picture_4.jpeg)

7. 利用者ビュー及び文書管理でドラッグ&ドロップ操作/ごみ箱機能を追加しました。

![](_page_20_Figure_2.jpeg)

![](_page_21_Figure_0.jpeg)

# 8. グループウェア画面等でドラッグ&ドロップでファイル操作ができるように対応致しました。

文書管理/掲示板/メール/利用者ビューの文書管理で外部からの追加、フォルダ間の移動が可能です。

サンプルデータ

![](_page_22_Figure_2.jpeg)

9. 居宅サービス計画書 1、居宅サービス計画書 2、週間サービス計画表において、同意文を 4 行まで登録できるように対応致しました。<br>-

《メニュー》:ケアマネジメントメニュー->環境設定

![](_page_23_Figure_2.jpeg)

# 10. 予防通所リハ⽣活⾏為向上リハ加算を算定した場合、事業所評価加算が算定されないように修正致しました。

該当月の介護内容区分をすべて「介護予防通所リハ(事業所評価加算なし)」に設定してください。

#### 【設定方法①】異動情報より設定を⾏う場合

《メニュー》:異動情報->週間スケジュール

![](_page_24_Figure_4.jpeg)

# 【設定方法②】月間スケジュールより設定を⾏う場合

![](_page_25_Figure_1.jpeg)

#### ≪メニュー≫ ケアマネジメント->栄養ケアマネジメントメニュー

![](_page_26_Picture_26.jpeg)

# 【基本情報画面】

![](_page_27_Figure_1.jpeg)

![](_page_28_Figure_0.jpeg)

### 【低栄養状態のリスクレベル等/食⽣活状況等/多職種による栄養ケアの課題/評価・判定 画面】

![](_page_29_Figure_1.jpeg)

#### 【低栄養状態のリスクレベル等(体重増減の自動計算)】

![](_page_30_Figure_1.jpeg)

#### 【栄養ケア状況】

![](_page_31_Figure_1.jpeg)

#### 【栄養ケア状況 (栄養アセスメント等一覧) 】

![](_page_32_Figure_1.jpeg)

#### 【栄養ケア提供記録】

定型⽂が作成できます。定型⽂は、サービス提供項目と連動させて登録および表示が可能です。

≪メニュー≫ 例)定期業務->栄養ケアマネジメント->栄養ケア提供記録

#### 【定型⽂の登録方法】

![](_page_33_Figure_4.jpeg)

#### 【定型⽂の呼び出し】

![](_page_34_Figure_1.jpeg)

下記画面も、同様の登録が可能です!

■各サービス種類:支援経過記録の「業務分類」

- ■ケア記録: その他特記の「業務分類」
- ■相談員特記:「業務分類」

 ${\bf 12.}$  画面の日付の抽出を期間から基準日に応じた過去○日間の抽出方法に変更致しました。また、日付の表示順を昇順から降順に変更致しました。

#### 《メニュー》:定期業務->申送り

![](_page_35_Picture_25.jpeg)

36

#### 13.負担限度額のある利⽤者がサービス実績で他科受診の設定をしている場合、居室情報を設定することで居住費が取り込まれるよう対応致しました。

《メニュー》:請求->サービス実績

![](_page_36_Figure_2.jpeg)

# 【設定方法】

《メニュー》: マスタ->利用料金

![](_page_37_Figure_2.jpeg)